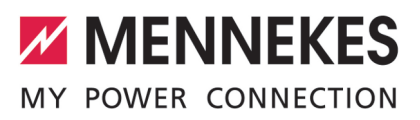

**DEUTSCH** Application manual **ENGLISH FRANÇAIS** Manuale di applicazione **ITALIANO**

Toepassingshandboek **NEDERLANDS**

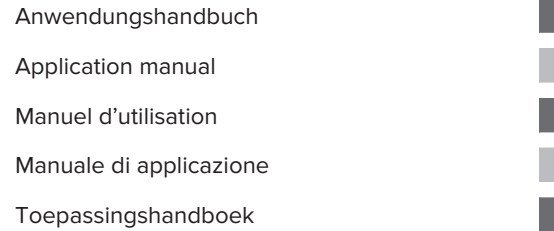

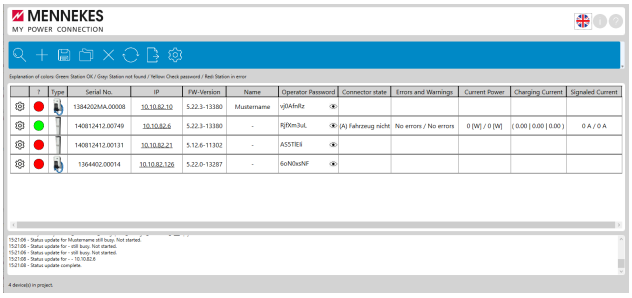

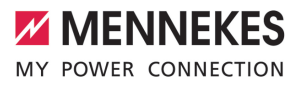

DE

# Inhaltsverzeichnis

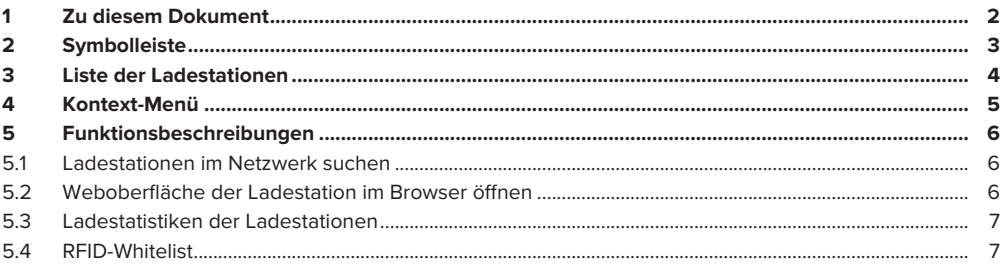

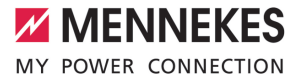

## <span id="page-2-0"></span>1 Zu diesem Dokument

Dieses Dokument enthält wichtige Informationen und Hinweise für den ordnungsgemäßen Gebrauch der Software durch den Anwender.

Mit der Software können Anwender einzelne Ladestationen oder Ladepunktverbunde konfigurieren und Betriebsdaten analysieren.

#### **Zu dieser Software kompatible Produkte**

- AMTRON<sup>®</sup> Charge Control
- AMTRON® Professional
- AMEDIO<sup>®</sup> Professional

Copyright ©2023 MENNEKES Elektrotechnik GmbH & Co. KG

Um die Software nutzen zu können, müssen folgende Voraussetzungen erfüllt sein:

- $\checkmark$  Endgerät (Laptop) mit dem Betriebssystem Windows 10 oder höher.
- $\checkmark$  Ladestation und Endgerät befinden sich im selben Netzwerk.
- $\checkmark$  Ladestation wurde ordnungsgemäß von einer Elektrofachkraft installiert und konfiguriert.
- $\checkmark$  Die Ladestation hat mindestens die Firmware-Version 5.12.x installiert.

Beachten Sie alle zusätzlichen Dokumente Ihres Produkts, insbesondere die Betriebs- und i Installationsanleitung.

**DE**

# <span id="page-3-0"></span>2 Symbolleiste

**ZZ MENNEKES** MY POWER CONNECTION

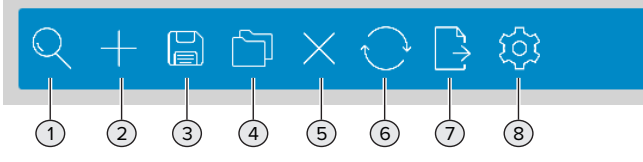

Abb. 1: Symbolleiste

#### 1 **Ladestationen im lokalen Netzwerk suchen**

Die Suche kann automatisch oder manuell erfolgen. Die Ladestationen werden nach erfolgreicher Suche in Listenform unterhalb der Symbolleiste angezeigt.

**□** (["5.1 Weiterlesen" \[](#page-6-1) $\triangleright$  [6\]](#page-6-1))

#### 2 **Ladestationen manuell hinzufügen**

Die Liste der Ladestationen durch die Eingabe weiterer IP-Adressen um zusätzliche Ladestationen ergänzen, die bei der automatischen Suche nicht gefunden wurden.

#### 3 **Liste der Ladestationen als Projekt speichern**

Die Liste der Ladestationen kann als Projekt gespeichert werden, um die Daten für eine spätere Wiederverwendung zu sichern. Optional kann zum Schutz der Projektdaten ein Passwort vergeben werden.

#### 4 **Liste der Ladestationen als Projekt laden**

Ein gespeichertes Projekt laden, um die Liste der Ladestationen wiederherzustellen.

5 **Ladestationen löschen**

Liste der Ladestationen löschen.

- 6 **Status der Ladestationen aktualisieren** Den Status der Ladestationen in der Liste aktualisieren.
- 7 **Statistikdaten exportieren** Statistikdaten aller Ladevorgänge als Excel-Datei exportieren. f (["5.3 Weiterlesen" \[](#page-7-0) [7\]](#page-7-0))

#### 8 **Optionen auswählen**

- Projektdatei unter einem bestimmten Ordner abspeichern.
- Projektdatei mit Passwort schützen.
- Neuermittlung der Listeneinträge alle 30 Sekunden.
- RFID-Whitelist für alle Ladestationen in einem Schritt importieren. (["5.4 Weiterlesen" \[](#page-7-1)》[7\]\)](#page-7-1)

# <span id="page-4-0"></span>3 Liste der Ladestationen

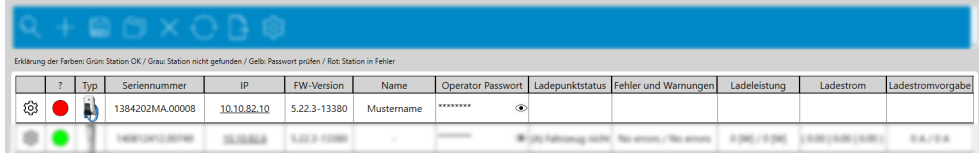

### Abb. 2: Liste der Ladestationen

Um die Liste der Ladestationen spaltenweise zu sortieren, die Spaltenüberschrift anwählen.

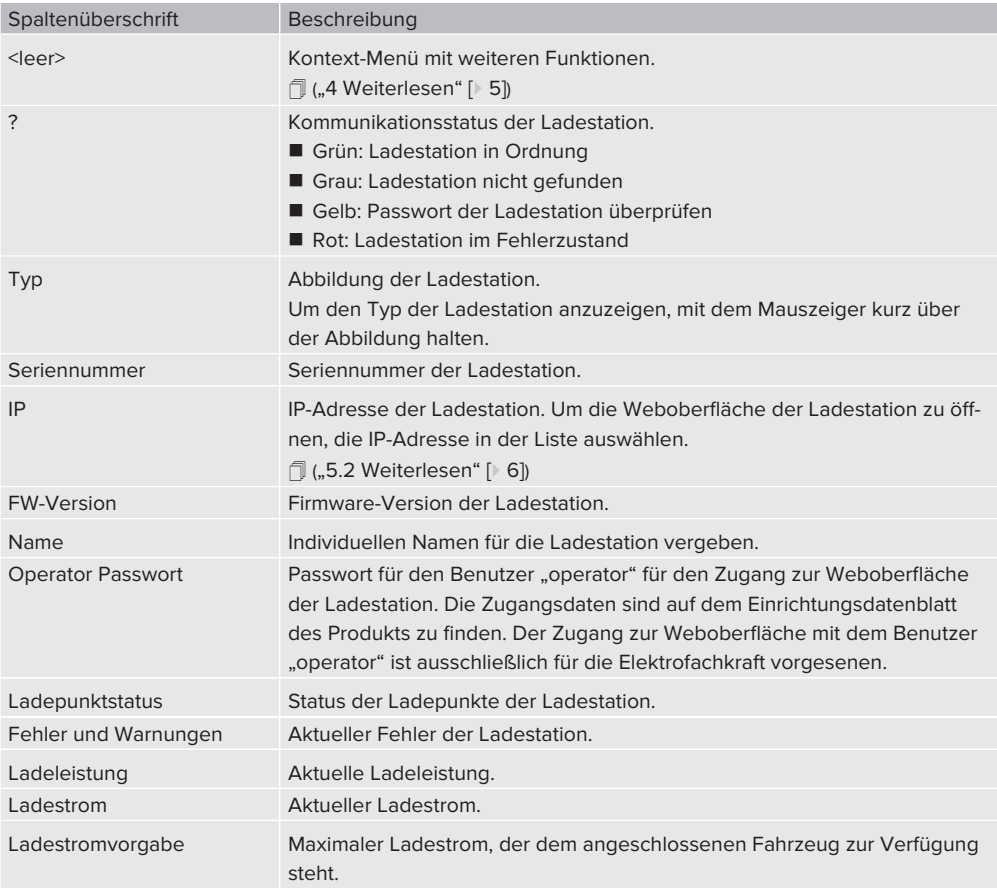

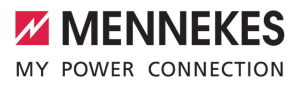

## <span id="page-5-0"></span>4 Kontext-Menü

Kontext-Menü durch Auswahl des Symbols "Zahnrad" in der ersten Spalte öffnen. Alternativ das Kontext-Menü durch Rechtsklick auf eine Zeile der Liste öffnen.

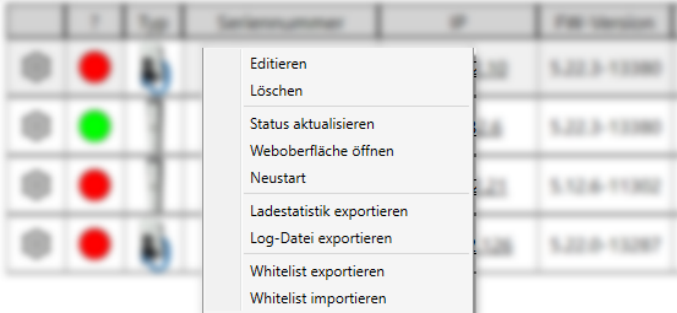

#### Abb. 3: Kontext-Menü

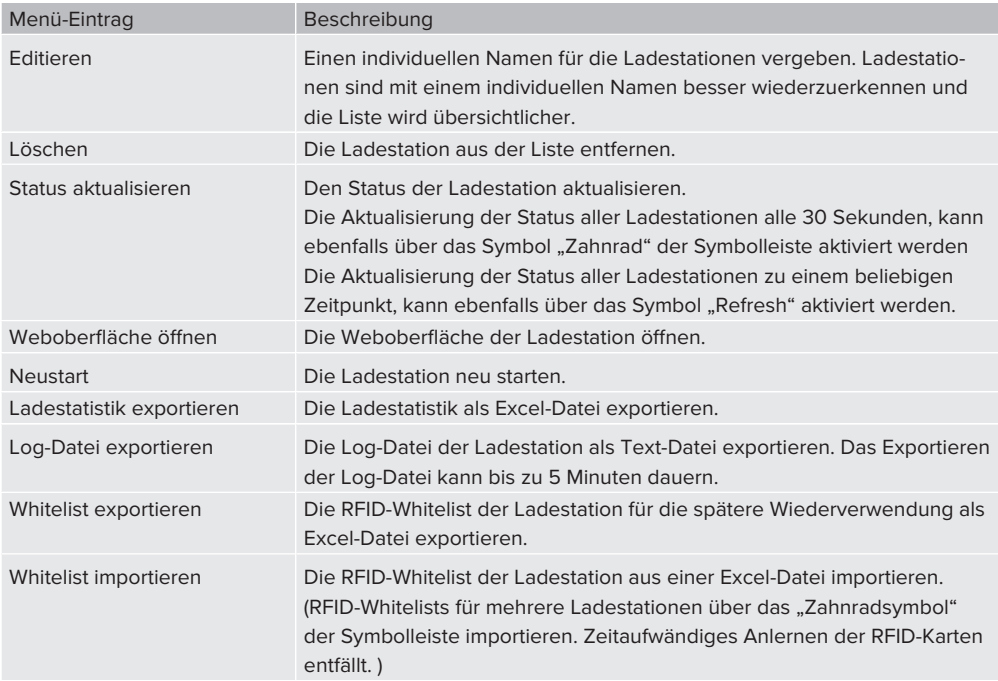

### **DE**

## <span id="page-6-1"></span><span id="page-6-0"></span>5 Funktionsbeschreibungen

#### **5.1 Ladestationen im Netzwerk suchen**

▶ Das Symbol "Lupe" in der Symbolleiste anwählen, um das Fenster "Subnetz selektieren" zu öffnen.

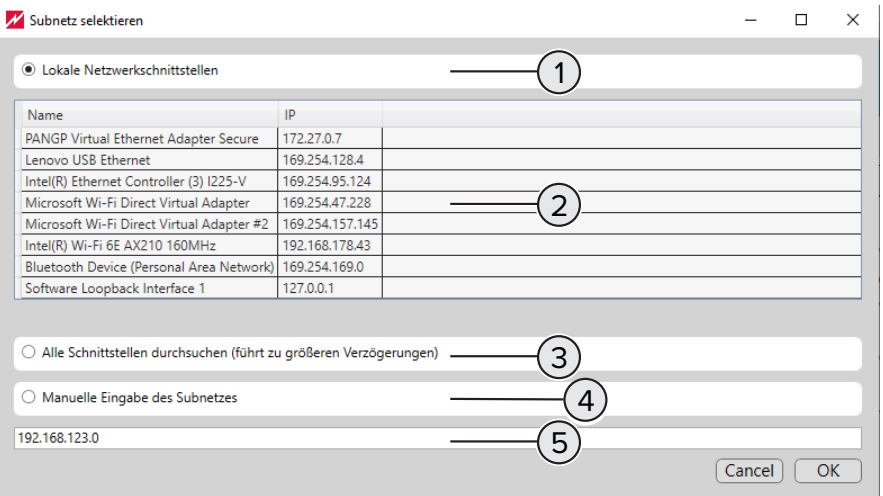

Abb. 4: Subnetz selektieren

- 1 Optionsfeld für die **automatische Suche** mit Auswahl der Netzwerkschnittstelle unter (2).
- 2 Netzwerkschnittstellen, an denen die Ladestationen angebunden sind, für die **automatische Suche** markieren. Vorrangig sind Ladestationen über Netzwerkschnittstellen für Ethernet oder WLAN erreichbar. Eine Mehrfachauswahl der angebotenen Netzwerkschnittstellen ist möglich.
- 3 Optionsfeld für die **automatische Suche** aller angeschlossenen Netzwerkschnittstellen. In Abhängigkeit von den verfügbaren Netzwerkschnittstellen kann die Suche längere Zeit in Anspruch nehmen.
- 4 Optionsfeld für die **manuelle Suche**. Diese Suche findet Ladestationen, die mit dem in (5) eingegebenen Subnetz verbunden sind.
- <span id="page-6-2"></span>5 Eingabefeld für die IP-Adresse des Subnetzes für die **manuelle Suche**.

#### **5.2 Weboberfläche der Ladestation im Browser öffnen**

- $\blacktriangleright$  In der Liste der Ladestationen das Symbol ... Zahnrad" der Ladestation anwählen.
- $\blacktriangleright$  Im Kontext-Menü "Weboberfläche öffnen" wählen.
- Alternativ in der Spalte "IP" die angezeigte "IP-Adresse" öffnen.
	- $\Rightarrow$  Ein Browserfenster mit der Aufforderung zur Eingabe der Anmeldedaten der ausgewählten Ladestation wird angezeigt.
- ▶ Der Zugang zur Weboberfläche mit dem Benutzer "operator" ist ausschließlich für die Elektrofachkraft vorgesenen.

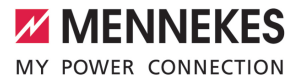

Der Anwender wird von der Weboberfläche abgemeldet, wenn folgende Voraussetzungen gegeben sind:

- $\checkmark$  Die Weboberfläche wurde über den Charge Point Manager geöffnet.
	- $\checkmark$  Die automatische Aktualisierung der Liste der Ladestationen über das Symbol "Zahnrad" in der Symbolleiste ist aktiv.

#### <span id="page-7-0"></span>**5.3 Ladestatistiken der Ladestationen**

Über die Symbolleiste erstellte Ladestatistiken enthalten Daten aller Ladestationen.

Über das Kontext-Menü erstellte Ladestatistiken enthalten Daten der ausgewählten Ladestation.

Ladestatistiken enthalten unter anderem folgende Informationen:

Name der Ladestation.

 $\mathbf i$ 

- Seriennummer der Ladestation.
- Startdatum und Startzeit des Ladevorgangs.
- Dauer des Ladevorgangs.
- Geladene Energie in Wh.
- <span id="page-7-1"></span>■ Die RFID-UID des für eine Ladung genutzten RFID-Tags.

#### **5.4 RFID-Whitelist**

Eine bestehende RFID-Whitelist kann exportiert und für einzelne Ladestationen oder Ladepunktverbunde importiert werden. Dadurch entfällt das zeitaufwändige manuelle Anlernen der RFID-Karte.

**DE**

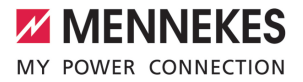

# Table of contents

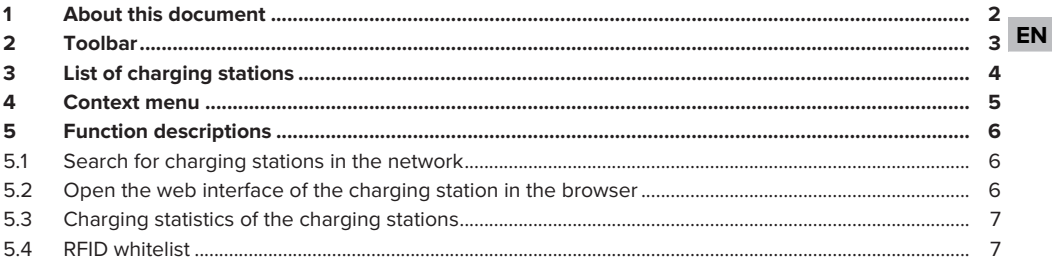

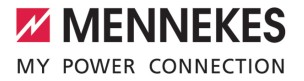

## <span id="page-9-0"></span>1 About this document

This document contains important information and instructions for the proper use of the software by users.

The software allows users to configure individual charging stations or charge point networks and analyse operating data.

#### **Products compatible with this software**

- AMTRON<sup>®</sup> Charge Control
- AMTRON® Professional
- AMEDIO<sup>®</sup> Professional

 $\mathbf i$ 

Copyright ©2023 MENNEKES Elektrotechnik GmbH & Co. KG

In order to use the software, the following requirements must be met:

- $\checkmark$  Terminal device (laptop) with Windows 10 or higher operating system.
- $\checkmark$  Charging station and terminal device are on the same network.
- $\checkmark$  Charging station has been properly installed and configured by a qualified electrician.
- $\checkmark$  Charging station has at least firmware version 5.12.x installed.

Comply with all additional documents for your product, especially the operating and installation manuals.

**EN**

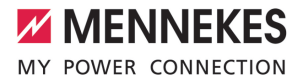

**EN**

# <span id="page-10-0"></span>2 Toolbar

**ZZ MENNEKES** MY POWER CONNECTION 1) (2) (3) (4) (5) (6) (7) (8

Fig. 1: Toolbar

#### 1 **Search for charging stations in the local network**

The search can be performed manually or automatically. After a successful search, the charging stations are displayed below the toolbar in list form.

1 (["5.1 Read more" \[](#page-13-1)[}](#page-13-1) [6\]](#page-13-1))

#### 2 **Add charging stations manually**

Add more charging stations to the list of charging stations that were not found in the automatic search by entering additional IP addresses.

3 **Save list of charging stations as a project** The list of charging stations can be saved as a project, in order to back up the data for future reuse. Optionally, a password can be assigned to protect the project data.

#### 4 **Load list of charging stations as a project**

Load a saved project to restore the list of charging stations.

## 5 **Delete charging stations**

Delete list of charging stations.

- 6 **Update status of charging stations** Update the status of the charging stations in the list.
- 7 **Export statistical data**

Export statistical data of all charging processes as an Excel file.

1 (["5.3 Read more" \[](#page-14-0)[}](#page-14-0) [7\]](#page-14-0))

#### 8 **Select options**

- $\blacksquare$  Save the project file under a specific folder.
- $\blacksquare$  Protect the project file with a password.
- $\blacksquare$  The list entries are refreshed every 30 seconds.
- **n** Import RFID whitelist for all charging stations in one step. ("5.4 Read more"  $[\triangleright$  7)

**EN**

# <span id="page-11-0"></span>3 List of charging stations

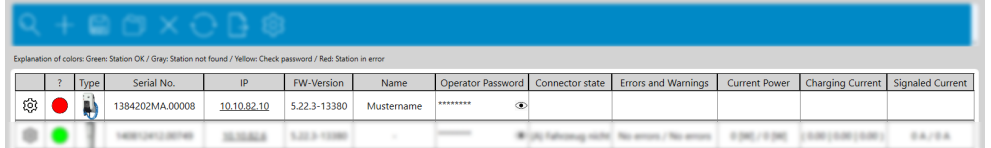

### Fig. 2: List of charging stations

To sort the list of charging stations by column, select the column heading.

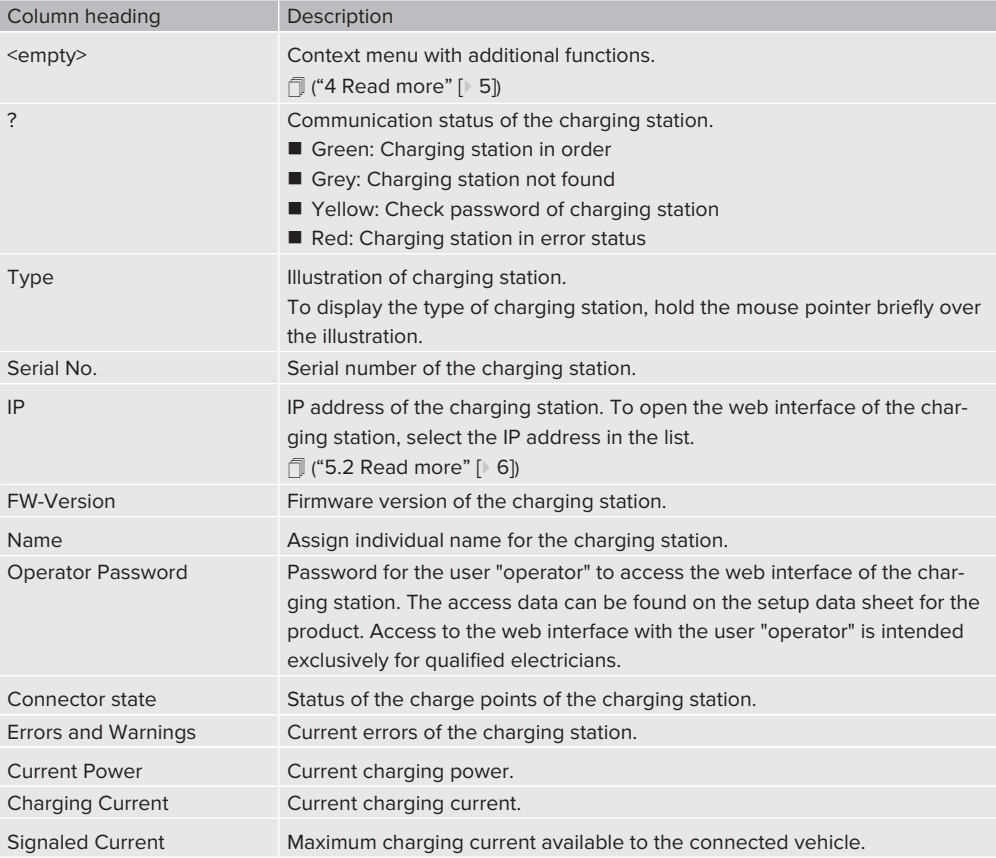

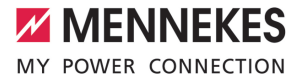

**EN**

## <span id="page-12-0"></span>4 Context menu

Open the context menu by selecting the "cogwheel" icon in the first column. Alternatively, open the context menu by right-clicking on a line in the list.

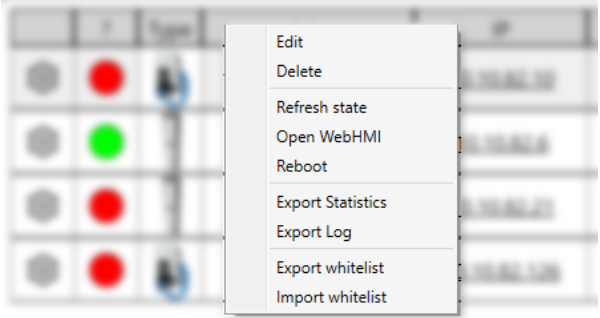

### Fig. 3: Context menu

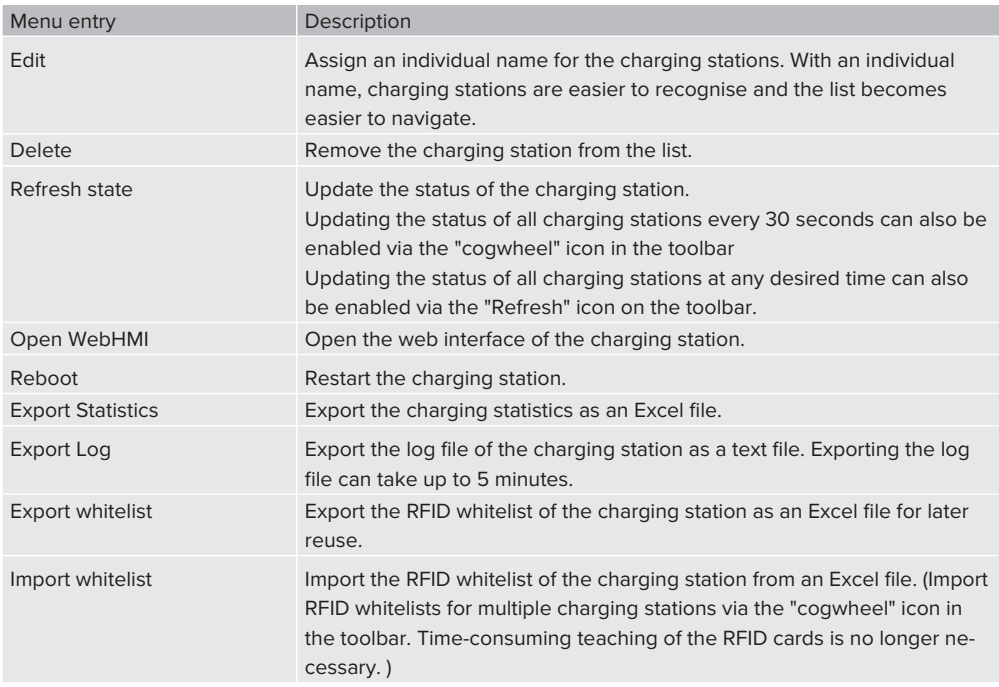

## <span id="page-13-1"></span><span id="page-13-0"></span>5 Function descriptions

### **5.1 Search for charging stations in the network**

 $\blacktriangleright$  Select the "Magnifying glass" icon in the toolbar to open the "Select subnet" window.

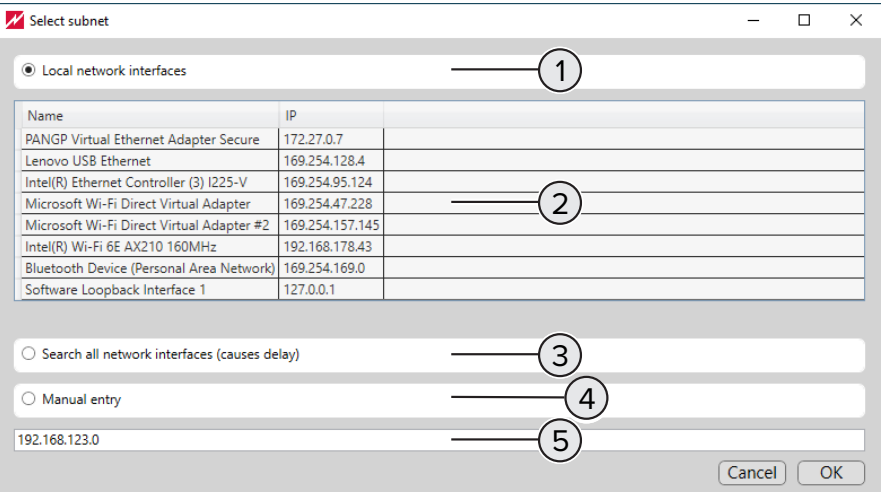

#### Fig. 4: Select subnet

- 1 Option field for the **automatic search** by selecting the network interface under (2).
- 2 For the **automatic search**, select the network interfaces to which the charging stations are connected. Primarily, charging stations are accessible via network interfaces for Ethernet or WLAN. It is possible to select multiple network interfaces.
- 3 Optional field for the **automatic search** of all connected network interfaces. Depending on the available network interfaces, the search may take a long time.
- 4 Optional field for the **manual search**. This search finds charging stations connected to the subnet entered in (5).
- <span id="page-13-2"></span>5 Input field for the IP address of the subnet for the **manual search**.

#### **5.2 Open the web interface of the charging station in the browser**

- $\blacktriangleright$  In the list of charging stations, select the "cogwheel" icon for the charging station.
- $\blacktriangleright$  In the context menu, select "Open WebHMI".
- $\blacktriangleright$  Alternatively, in the "IP" column, open the displayed "IP address".
	- $\Rightarrow$  A browser window appears, prompting you to enter the login data of the selected charging station.
- u Access to the web interface with the user "operator" is intended exclusively for qualified electricians.
- $\blacktriangleright$  Enter user name (operator) and password.

6

**EN**

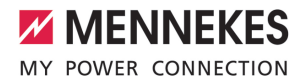

The user is logged out of the web interface if the following conditions are met:

- $\checkmark$  The web interface was opened via the Charge Point Manager.
- $\checkmark$  Automatic updating of the list of charging stations via the "cogwheel" icon in the toolbar is enabled.

#### <span id="page-14-0"></span>**5.3 Charging statistics of the charging stations**

Charging statistics created via the toolbar contain data from all charging stations.

Charging statistics created via the context menu contain data from the selected charging station.

Charging statistics include, but are not limited to, the following information:

- $\blacksquare$  Name of the charging station.
- $\blacksquare$  Serial number of the charging station.
- $\blacksquare$  Start date and start time of the charging process.
- Duration of the charging process.
- $\blacksquare$  Charged energy in Wh.
- <span id="page-14-1"></span>■ The RFID-UID of the RFID tag used for a charge.

#### **5.4 RFID whitelist**

 $\mathbf i$ 

An existing RFID whitelist can be exported and imported for individual charging stations or charge point networks. This eliminates the time-consuming manual teaching of the RFID card.

**EN**

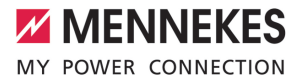

# Table des matières

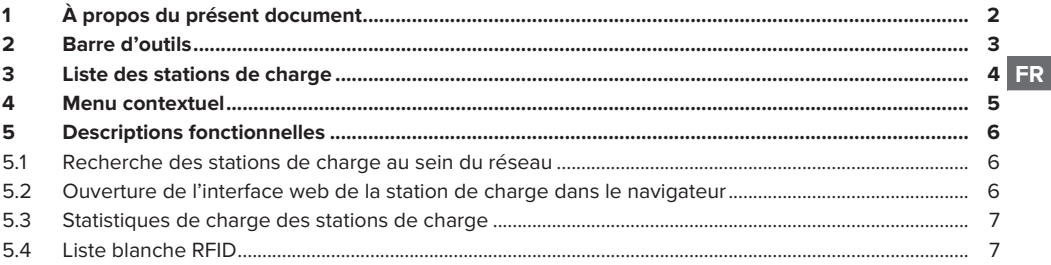

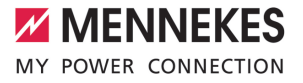

# <span id="page-16-0"></span>1 À propos du présent document

Le présent document contient des informations et des remarques importants pour l'utilisation correcte du logiciel par l'utilisateur.

Le logiciel permet aux utilisateurs de configurer des stations de charge individuelles ou des réseaux de points de charge et d'analyser les paramètres d'exploitation.

#### **Produits compatibles avec ce logiciel**

- AMTRON<sup>®</sup> Charge Control
- AMTRON® Professional
- AMEDIO<sup>®</sup> Professional

i

#### Copyright ©2023 MENNEKES Elektrotechnik GmbH & Co. KG

Pour pouvoir utiliser le logiciel, la configuration suivante est requise :

- ü Périphérique (ordinateur portable) avec le système d'exploitation Windows 10 ou supérieur.
- ü La station de charge et le périphérique sont connectés au même réseau.
- $\checkmark$  La station de charge a été installée et configurée dans les règles de l'art par un électricien spécialisé.
- $\checkmark$  La version 5.12.x ou postérieure du firmware est installée sur la station de charge.

Observez tous les documents supplémentaires de votre produit, en particulier le manuel d'utilisation et d'installation.

# <span id="page-17-0"></span>2 Barre d'outils

**ZZ MENNEKES** MY POWER CONNECTION

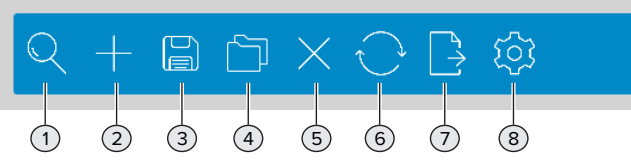

#### Fig. 1 : Barre d'outils

1 **Recherche des stations de charge au sein du réseau local**

La recherche peut être manuelle ou automatique. Si la recherche aboutit, une liste des stations de charge s'affiche au-dessous de la barre d'outils.

 $\bar{\Box}$  $\bar{\Box}$  (« [5.1 Lire la suite» \[](#page-20-1)  $\bar{\dag}$  [6\]](#page-20-1))

#### 2 **Ajout manuel de stations de charge**

Compléter la liste des stations de charge en saisissant d'autres adresses IP pour ajouter des stations de charge supplémentaires, qui n'ont pas été trouvées au cours de la recherche automatique.

- 3 **Enregistrement de la liste des stations de charge sous forme de projet** La liste des stations de charge peut être enregistrée sous forme de projet afin de sauvegarder les données en vue d'une réutilisation ultérieure. En option, il est possible d'attribuer un mot de passe en vue de la protection des données du projet.
- 4 **Chargement de la liste des stations de charge sous forme de projet** Charger un projet enregistré afin de restaurer la liste des stations de charge.
- 5 **Suppression de stations de charge** Supprimer la liste des stations de charge.
- 6 **Actualisation du statut des stations de charge** Actualiser le statut des stations de charge dans la liste.
- 7 **Export des données statistiques** Exporter les données statistiques de tous les processus de charge sous forme de fichier Excel.  $\sqrt{1}$  $\sqrt{1}$  (« [5.3 Lire la suite» \[](#page-21-0)  $\rightarrow$  [7\]](#page-21-0))

#### 8 **Sélection des options**

- Enregistrer le fichier du projet dans un dossier spécifique.
- Protéger le fichier du projet avec un mot de passe.
- Actualisation des entrées de la liste toutes les 30 secondes.
- Importer la liste blanche RFID pour toutes les stations de charge en une seule étape. (« [5.4 Lire la](#page-21-1) [suite» \[](#page-21-1) [}](#page-21-1) [7\]\)](#page-21-1)

**FR**

# <span id="page-18-0"></span>3 Liste des stations de charge

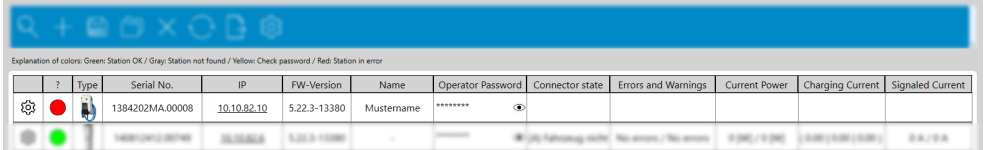

### Fig. 2 : Liste des stations de charge

Pour trier la liste des stations de charge par colonne, cliquer sur l'en-tête de la colonne.

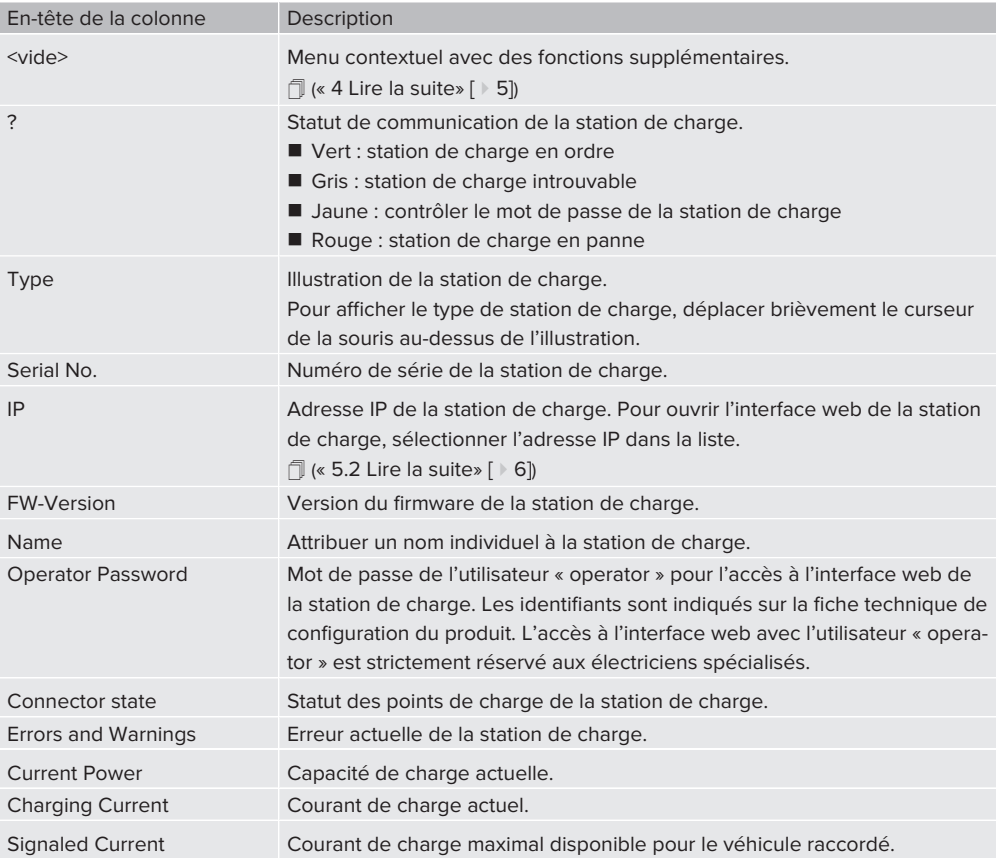

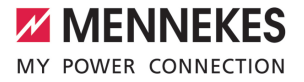

## <span id="page-19-0"></span>4 Menu contextuel

Ouvrir le menu contextuel en cliquant sur l'icône « Engrenage » dans la première colonne. De manière alternative, ouvrir le menu contextuel en cliquant avec le bouton droit de la souris sur une ligne de la liste.

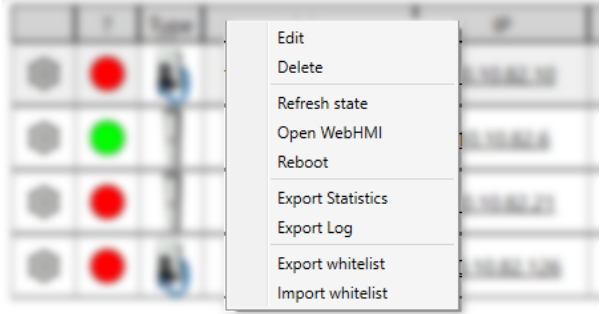

### Fig. 3 : Menu contextuel

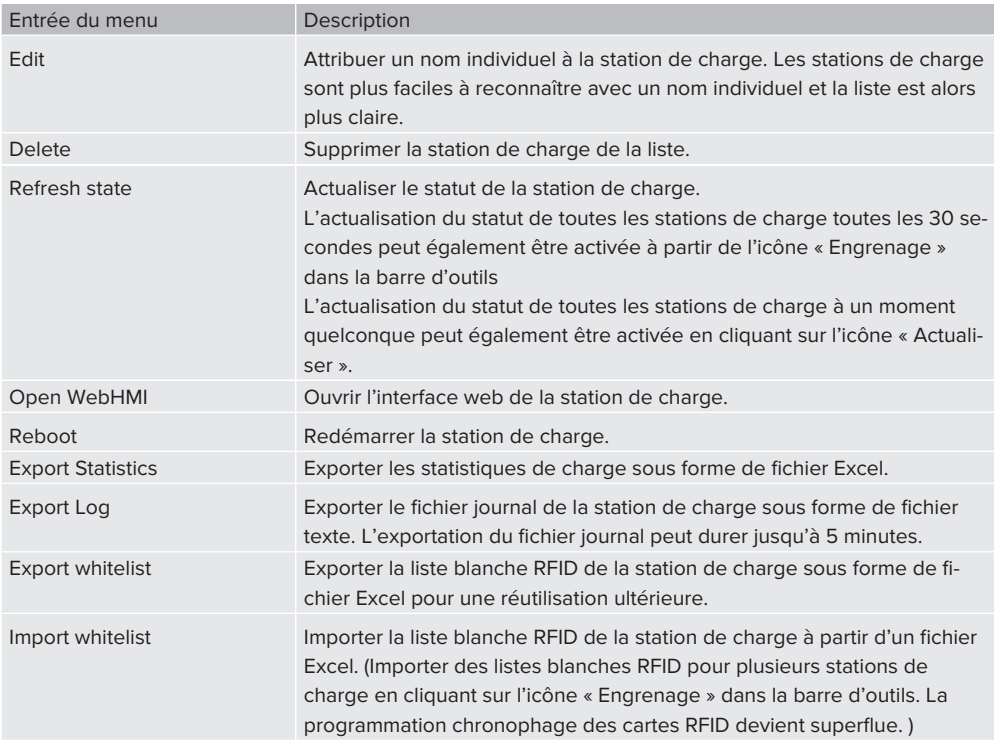

**FR**

# <span id="page-20-1"></span><span id="page-20-0"></span>5 Descriptions fonctionnelles

#### **5.1 Recherche des stations de charge au sein du réseau**

▶ Cliquer sur l'icône « Loupe » dans la barre d'outils pour ouvrir la fenêtre « Sélectionner un sous-réseau ».

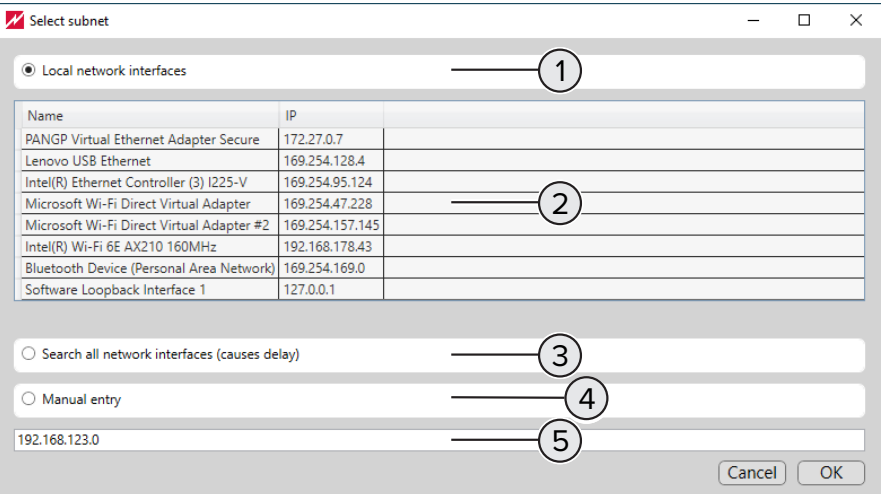

Fig. 4 : Sélection du sous-réseau

- 1 Bouton radio pour la **recherche automatique** avec sélection de l'interface réseau sous (2).
- 2 Marquer les interfaces réseau auxquelles les stations de charge sont connectées pour la **recherche automatique**. Les stations de charge sont accessibles en priorité via des interfaces réseau pour Ethernet ou Wi-Fi. Une sélection multiple des interfaces réseau proposées est possible.
- 3 Bouton radio pour la **recherche automatique** de toutes les interfaces réseau raccordées. En fonction du nombre d'interfaces réseau disponibles, la recherche peut se prolonger.
- 4 Bouton radio pour la **recherche manuelle**. Cette recherche permet de trouver les stations de charge connectées au sous-réseau saisi sous (5).
- <span id="page-20-2"></span>5 Champ de saisie de l'adresse IP du sous-réseau pour la **recherche manuelle**.

#### **5.2 Ouverture de l'interface web de la station de charge dans le navigateur**

- ▶ Dans la liste des stations de charge, cliquer sur l'icône « Engrenage » de la station de charge.
- ▶ Dans le menu contextuel, sélectionner « Open WebHMI ».
- De manière alternative, ouvrir « l'adresse IP » affichée dans la colonne « IP ».
	- $\Rightarrow$  Une fenêtre de navigateur s'affiche et vous invite à saisir les identifiants de la station de charge sélectionnée.

**FR**

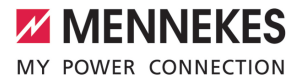

**FR**

- ▶ L'accès à l'interface web avec l'utilisateur « operator » est strictement réservé aux électriciens spécialisés.
- $\blacktriangleright$  Saisir le nom d'utilisateur (operator) et le mot de passe.

L'utilisateur est déconnecté de l'interface web lorsque les conditions suivantes sont réunies :

- $\checkmark$  L'interface web a été ouverte via le Charge Point Manager.
	- $\checkmark$  L'actualisation automatique de la liste des stations de charge à partir de l'icône « Engrenage » dans la barre d'outils est activée.

#### <span id="page-21-0"></span>**5.3 Statistiques de charge des stations de charge**

Les statistiques de charge créées via la barre d'outils contiennent les données de toutes les stations de charge.

Les statistiques de charge créées via le menu contextuel contiennent les données de la station de charge sélectionnée.

Les statistiques de charge contiennent notamment les informations suivantes :

 $\blacksquare$  Nom de la station de charge.

Ť

- Numéro de série de la station de charge.
- Date et heure de début du processus de charge.
- Durée du processus de charge.
- $\blacksquare$  Énergie chargée en Wh.
- <span id="page-21-1"></span>■ L'UID RFID de badge RFID utilisé pour une charge.

### **5.4 Liste blanche RFID**

Une liste blanche RFID existante peut être exportée et importée pour différentes stations de charge ou réseaux de points de charge. La programmation manuelle chronophage des cartes RFID devient ainsi super $f|_{U\cap\Omega}$ 

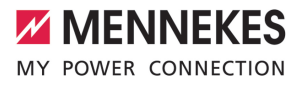

# Indice

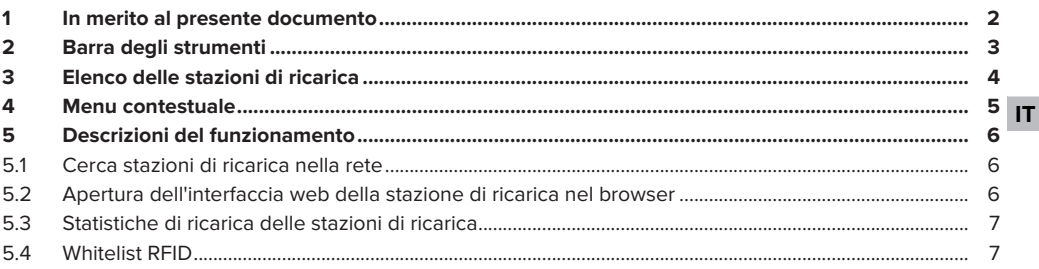

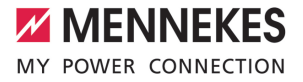

## <span id="page-23-0"></span>1 In merito al presente documento

Questo documento comprende informazioni e avvisi importanti per l'uso regolare del software da parte dell'utente.

Gli utenti si servono di questo software per configurare singole stazioni di ricarica o gruppi di più punti di ricarica e per analizzare i dati di funzionamento.

#### **Prodotti compatibili con questo software**

- AMTRON<sup>®</sup> Charge Control
- AMTRON® Professional
- AMEDIO<sup>®</sup> Professional

#### Copyright ©2023 MENNEKES Elektrotechnik GmbH & Co. KG

Per poter utilizzare il software, si devono soddisfare i seguenti presupposti:

- $\checkmark$  Terminale (laptop) con sistema operativo Windows 10 o più recente.
- $\checkmark$  Stazione di ricarica e terminale sono collegate nella stessa rete.
- $\checkmark$  La stazione di ricarica è stata installata e configurata correttamente da un elettrotecnico specializzato.
- $\checkmark$  Sulla stazione di ricarica è installata almeno la versione 5.12.x del firmware.

Osservare tutti i documenti aggiuntivi, in particolare le istruzioni per l'uso e per l'installazione i del rispettivo prodotto.

# <span id="page-24-0"></span>2 Barra degli strumenti

**ZZ MENNEKES** MY POWER CONNECTION

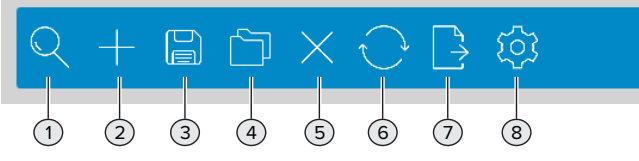

Fig. 1: Barra degli strumenti

#### 1 **Cerca stazioni di ricarica nella rete locale**

La ricerca può avvenire in modo automatico o manualmente. Una volta terminata la ricerca con esito positivo, le stazioni di ricarica vengono visualizzate in forma di elenco sotto la barra degli strumenti.

1 (["5.1 Continua a leggere" \[](#page-27-1)[}](#page-27-1) [6\]](#page-27-1))

#### 2 **Aggiungi manualmente stazioni di ricarica**

Completare l'elenco delle stazioni di ricarica immettendo ulteriori indirizzi IP per aggiungere altre stazioni di ricarica non trovate con la ricerca automatica.

### 3 **Salva l'elenco delle stazioni di ricarica come progetto**

È possibile memorizzare l'elenco delle stazioni di ricarica come progetto per salvare i dati per il riutilizzo in un secondo tempo. A titolo opzionale si può assegnare una password per proteggere i dati del progetto.

4 **Carica l'elenco delle stazioni di ricarica come progetto**

Carica l'elenco delle stazioni di ricarica come progetto.

- 5 **Cancella stazioni di ricarica** Cancella l'elenco delle stazioni di ricarica.
- 6 **Aggiorna lo stato delle stazioni di ricarica** Aggiornare lo stato delle stazioni di ricarica nell'elenco.
- 7 **Esporta dati statistici** Esportare i dati statistici di tutti i processi di ricarica in un file Excel. 1 (["5.3 Continua a leggere" \[](#page-28-0)[}](#page-28-0) [7\]](#page-28-0))

#### 8 **Seleziona opzioni**

- Salvare il file di progetto in una cartella specifica.
- Proteggere il file di progetto con una password.
- Aggiornamento delle voci dell'elenco ogni 30 secondi.
- Importazione della whitelist RFID per tutte le stazioni di ricarica in un unico passaggio. ("[5.4 Conti](#page-28-1)[nua a leggere" \[](#page-28-1)[}](#page-28-1) [7\]](#page-28-1))

# <span id="page-25-0"></span>3 Elenco delle stazioni di ricarica

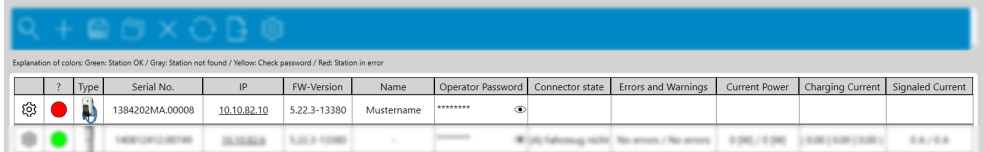

#### Fig. 2: Elenco delle stazioni di ricarica

Per ordinare l'elenco delle stazioni di ricarica per colonna, selezionare l'intestazione della colonna.

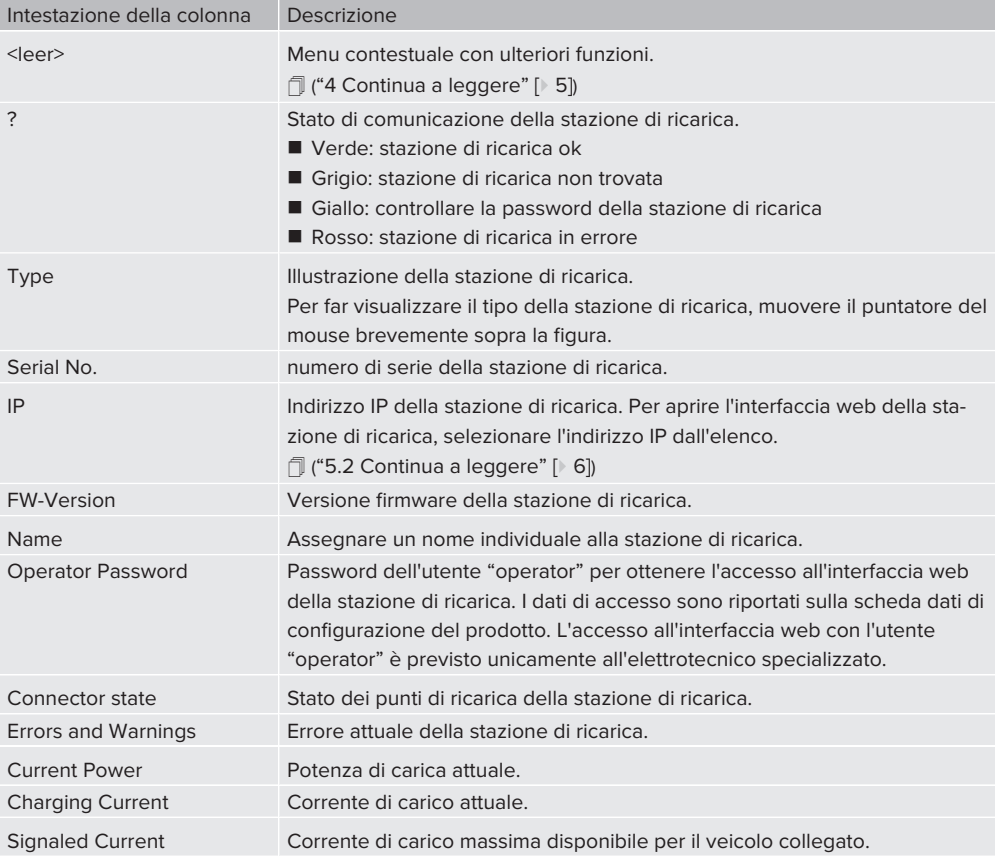

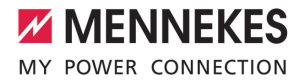

### <span id="page-26-0"></span>4 Menu contestuale

Aprire il menu contestuale selezionando il simbolo della "ruota dentata" nella prima colonna. A titolo di alternativa si può aprire il menu contestuale cliccando con il tasto destro del mouse su una riga dell'elenco.

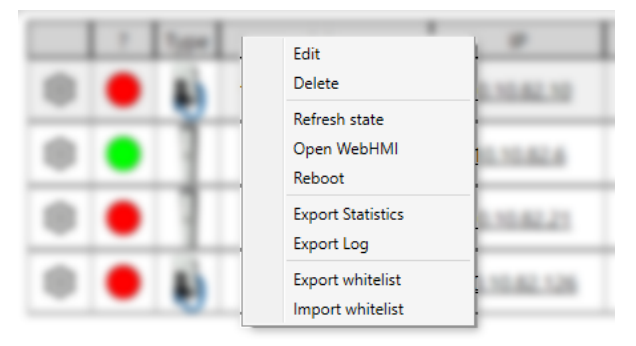

### Fig. 3: Menu contestuale

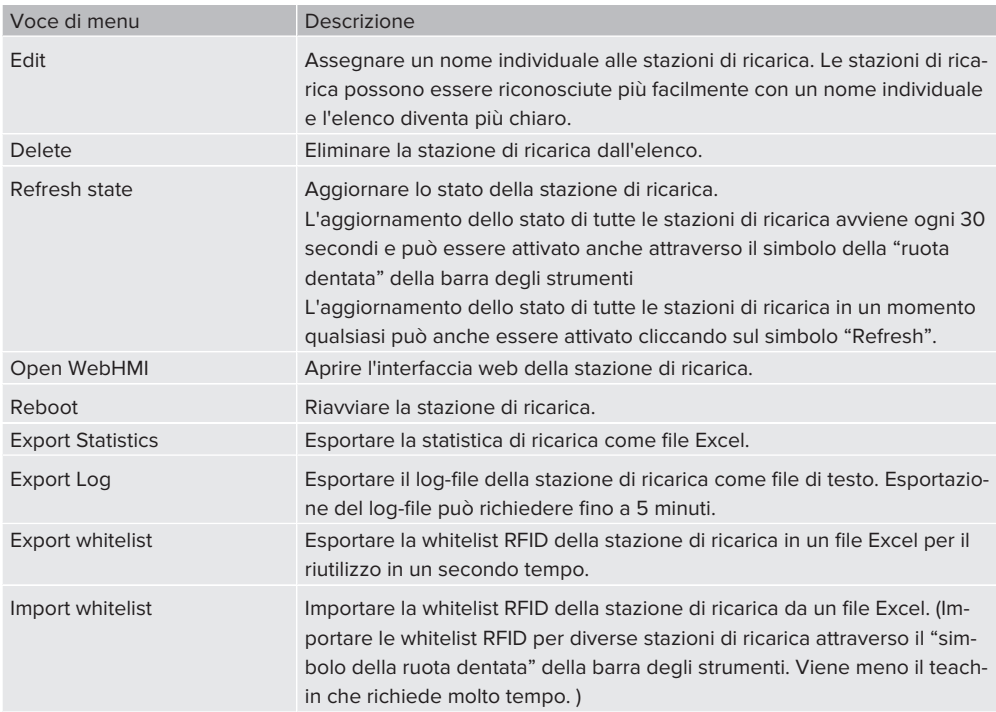

## <span id="page-27-1"></span><span id="page-27-0"></span>5 Descrizioni del funzionamento

### **5.1 Cerca stazioni di ricarica nella rete**

u Selezionare il simbolo della "lente d'ingrandimento" nella barra degli strumenti per aprire la finestra "Seleziona sottorete".

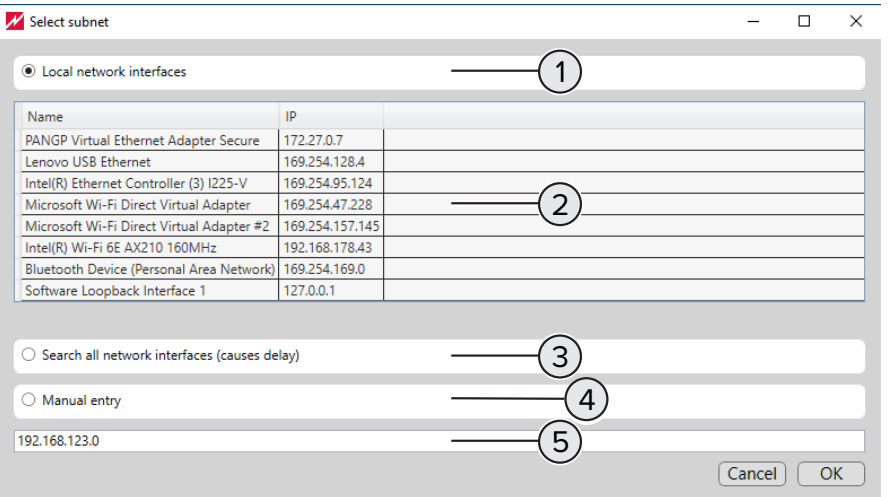

Fig. 4: Seleziona sottorete

- 1 Campo opzionale per la **ricerca automatica** selezionando l'interfaccia di rete sotto (2).
- 2 Selezionare le interfacce di rete a cui sono collegate le stazioni di ricarica per la **ricerca automatica**. Sono raggiungibili con priorità le stazioni di ricarica attraverso le interfacce di rete per Ethernet o WLAN. È possibile una selezione multipla delle interfacce di rete offerte.
- 3 Campo opzionale per la **ricerca automatica** di tutte le interfacce di rete collegate. In funzione delle interfacce di rete disponibili la ricerca potrebbe richiedere più tempo.
- 4 Campo opzionale per la **ricerca manuale**. Questa ricerca trova le stazioni di ricarica che sono collegate alla sottorete immessa in (5).
- <span id="page-27-2"></span>5 Campo di immissione per l'indrizzo IP della sottorete per la **ricerca manuale**.

#### **5.2 Apertura dell'interfaccia web della stazione di ricarica nel browser**

- u Selezionare dall'elenco delle stazioni di ricarica il simbolo della "ruota dentata" della stazione di ricarica.
- ▶ Selezionare dal menu contestuale "Open WebHMI".
- u A titolo di alternativa aprire l'"indirizzo IP" visualizzato nella colonna "IP".
	- ð Viene visualizzata una finestra del browser che richiede l'immissione dei dati di log-in della stazione di ricarica selezionata.

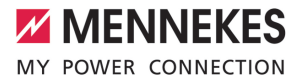

- u L'accesso all'interfaccia web con l'utente "operator" è previsto unicamente all'elettrotecnico specializzato.
- $\blacktriangleright$  Immettere il nome dell'utente (operator) e la password.

L'utente viene disconnesso dall'interfaccia web, quando sono soddisfatte le seguenti condizioni:

- $\checkmark$  l'interfaccia web è stata aperta attraverso il Charge Point Manager.
	- $\checkmark$  l'aggiornamento automatico dell'elenco delle stazioni di ricarica è stato attivato attraverso il simbolo della "ruota dentata" della barra degli strumenti.

#### <span id="page-28-0"></span>**5.3 Statistiche di ricarica delle stazioni di ricarica**

Le statistiche di ricarica create attraverso la barra degli strumenti contengono i dati di tutte le stazioni di ricarica.

Le statistiche di ricarica create attraverso il menu contestuale contengono i dati della stazioni di ricarica selezionata.

Le statistiche di ricarica contengono, tra l'altro, le seguenti informazioni:

- nome della stazione di ricarica.
- $\blacksquare$  numero di serie della stazione di ricarica.
- data di inizio e ora di inizio del processo di ricarica.
- durata del processo di ricarica.
- $\blacksquare$  energia caricata in Wh.
- <span id="page-28-1"></span>■ Il codice UID per RFID del tag RFID utilizzato per un processo di ricarica.

### **5.4 Whitelist RFID**

i

Una whitelist RFID esistente può essere esportata e importata per singole stazioni di ricarica o gruppi di punti di ricarica. In questo modo viene meno il teach-in manuale della scheda RFID, che richiede molto tempo.

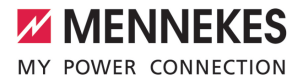

 $NL$ 

# Inhoudsopgave

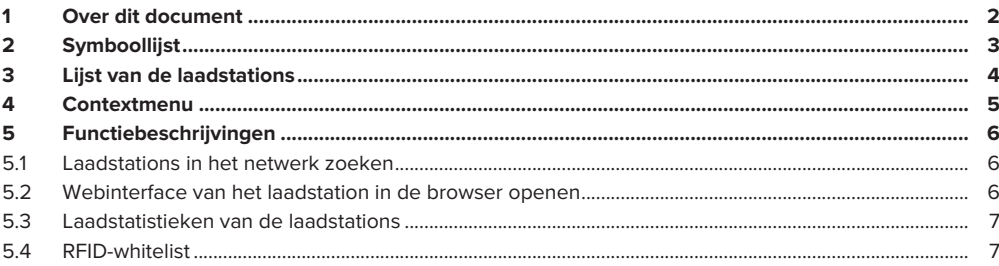

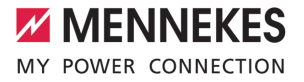

## <span id="page-30-0"></span>1 Over dit document

Dit document bevat belangrijke informatie en opmerkingen voor het correcte gebruik van de software door de gebruiker.

Met de software kunnen gebruikers afzonderlijke laadstations configureren en bedrijfsgegevens analyseren.

#### **Met deze software compatibele producten**

- AMTRON<sup>®</sup> Charge Control
- AMTRON® Professional
- AMEDIO<sup>®</sup> Professional

i

#### Copyright ©2023 MENNEKES Elektrotechnik GmbH & Co. KG

Om de software te kunnen gebruiken, moet zijn voldaan aan de volgende voorwaarden:

- $\checkmark$  Eindapparaat (laptop) met het besturingssysteem Windows 10 of hoger.
- $\checkmark$  Laadstation en eindapparaat bevinden zich in hetzelfde netwerk.
- $\checkmark$  Laadstation werd zoals voorgeschreven geïnstalleerd en geconfigureerd door een elektromonteur.
- $\checkmark$  Op het laadstation is ten minste de firmwareversie 5.12.x geïnstalleerd.

Neem alle extra documenten bij uw product in acht, met name de bedrijfs- en installatiehandleiding.

# <span id="page-31-0"></span>2 Symboollijst

**ZZ MENNEKES** 

MY POWER CONNECTION

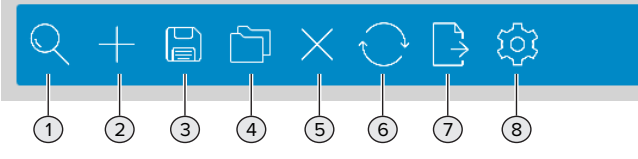

#### Afb. 1: Symboollijst

#### 1 **Laadstations in het lokale netwerk zoeken**

Het zoeken kan automatisch of handmatig gebeuren. De laadstations worden na succesvol zoeken in lijstvorm weergegeven onder de symboollijst.

1 ("[5.1 Verder lezen" \[](#page-34-1)[}](#page-34-1) [6\]](#page-34-1))

#### 2 **Laadstations handmatig toevoegen**

De lijst met laadstations door middel van de invoer van andere IP-adressen aanvullen met extra laadstations, die bij het automatisch zoeken niet werden gevonden.

#### 3 **Lijst van de laadstations als project opslaan**

De lijst van de laadstations kan als project worden opgeslagen, om de gegevens te bewaren voor een later hergebruik. Optioneel kan ter bescherming van de projectgegevens een wachtwoord worden toegekend.

#### 4 **Lijst van de laadstations als project laden**

Een opgeslagen project laden, om de lijst van de laadstations te herstellen.

#### 5 **Laadstations wissen**

Lijst van de laadstations wissen.

- 6 **Status van de laadstations bijwerken** De status van de laadstations in de lijst bijwerken.
- 7 **Statistische gegevens exporteren** Statistische gegevens laadproces als Excel-bestand exporteren. 1 ("[5.3 Verder lezen" \[](#page-35-0)[}](#page-35-0) [7\]](#page-35-0))

#### 8 **Opties selecteren**

- Projectbestand in een bepaalde map opslaan.
- Projectbestand met een wachtwoord beschermen.
- Nieuwe vaststelling van de lijstinvoer iedere 30 seconden.
- RFID-whitelist voor alle laadstations in één stap importeren. (["5.4 Verder lezen" \[](#page-35-1)》[7\]](#page-35-1))

**NL**

# <span id="page-32-0"></span>3 Lijst van de laadstations

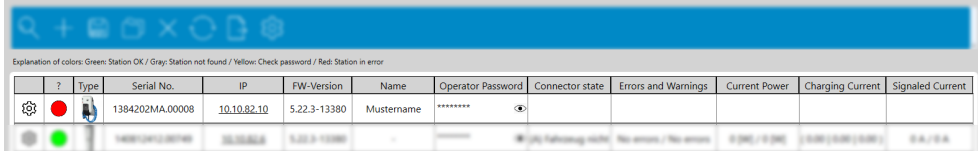

### Afb. 2: Lijst van de laadstations

Om de lijst van de laadstations op kolom te sorteren, de kolomkop selecteren.

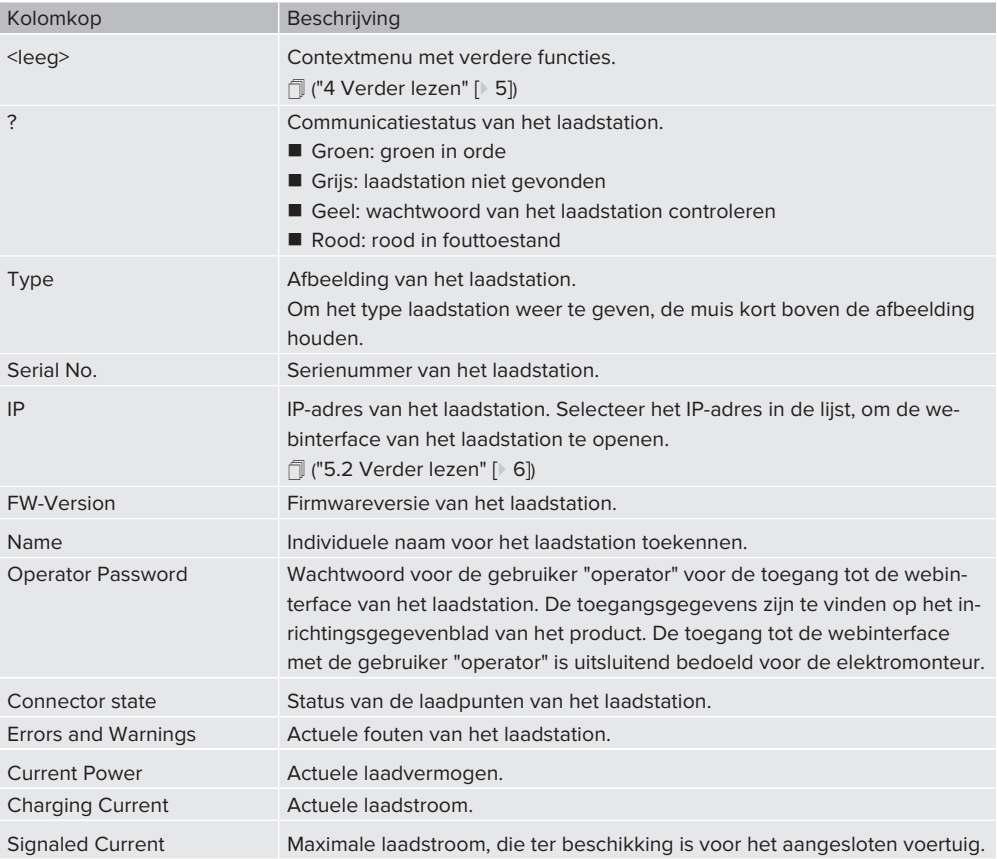

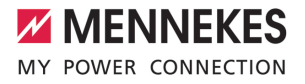

## <span id="page-33-0"></span>4 Contextmenu

Contextmenu openen door selectie van het symbool "tandwiel" in de eerste kolom. Alternatief het contextmenu openen door rechts klikken op een cel in de lijst.

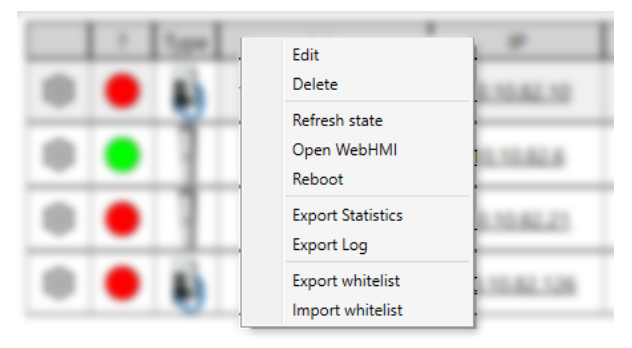

### Afb. 3: Contextmenu

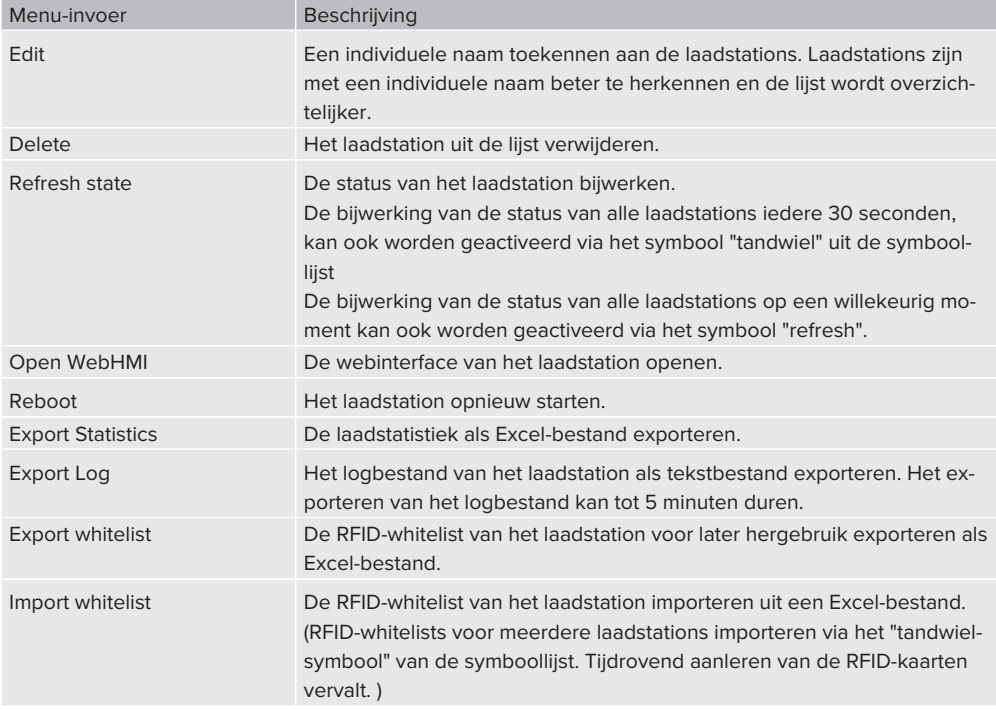

## <span id="page-34-1"></span><span id="page-34-0"></span>5 Functiebeschrijvingen

### **5.1 Laadstations in het netwerk zoeken**

▶ Het symbool "vergrootglas" in de symboollijst selecteren, om het venster "Subnet selecteren" te openen.

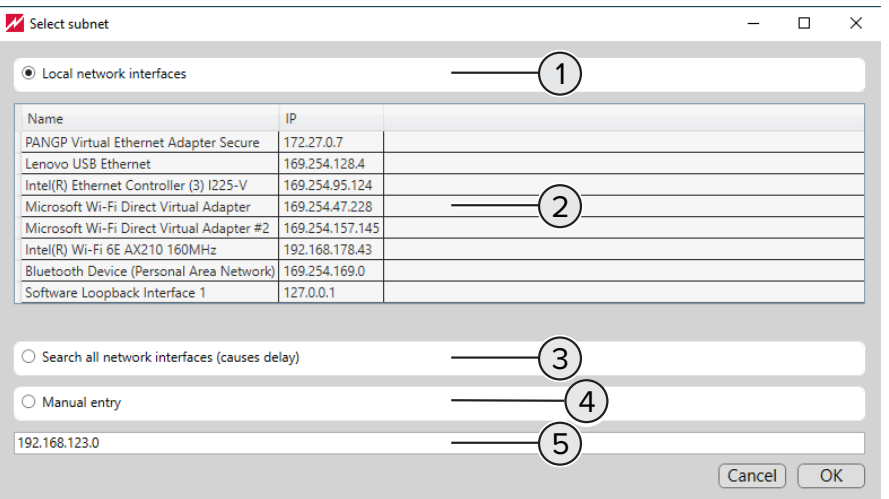

Afb. 4: Subnet selecteren

- 1 Optieveld voor het **automatisch zoeken** met selectie van de netwerkinterface onder (2).
- 2 Netwerkinterfaces, waarop de laadstations zijn aangesloten, voor het **automatisch zoeken** markeren. Laadstations zijn voornamelijk bereikbaar via netwerkinterfaces voor ethernet of WLAN. Een meervoudige selectie van de aangeboden netwerkinterfaces is mogelijk.
- 3 Optieveld voor het **automatisch zoeken** van alle aangesloten netwerkinterfaces. Afhankelijk van de beschikbare netwerkinterfaces kan het zoeken langere tijd in beslag nemen.
- 4 Optieveld voor het **handmatig zoeken**. Deze zoekoptie vindt laadstations, die zijn verbonden met het in (5) ingevoerde subnet.
- <span id="page-34-2"></span>5 Invoerveld voor het IP-adres van het subnet voor het **handmatig zoeken**.

#### **5.2 Webinterface van het laadstation in de browser openen**

- u In de lijst van de laadstations het symbool "tandwiel" van het laadstation selecteren.
- u In het contextmenu "Open WebHMI" selecteren.
- ▶ Alternatief in de kolom "IP" het weergegeven "IP-adres" openen.
	- $\Rightarrow$  Er wordt een browservenster getoond met de vraag de aanmeldingsgegevens van het geselecteerde laadstation in te voeren.

**NL**

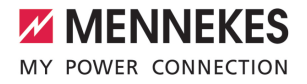

- ▶ De toegang tot de webinterface met de gebruiker "operator" is uitsluitend bedoeld voor de elektromonteur.
- $\blacktriangleright$  Gebruikersnaam (operator) en wachtwoord invoeren.

De gebruiker wordt door de webinterface afgemeld, indien is voldaan aan de volgende voorwaarden:

- $\checkmark$  De webinterface werd via de Charge Point Manager geopend.
	- $\checkmark$  De automatische bijwerking van de lijst van laadstations via het symbool "tandwiel" in de symboollijst is actief. **NL**

#### <span id="page-35-0"></span>**5.3 Laadstatistieken van de laadstations**

Via de symboollijst aangemaakte laadstatistieken bevatten gegevens van alle laadstations.

Via het contextmenu aangemaakte laadstatistieken bevatten gegevens van het geselecteerde laadstation.

Laadstatistieken bevatten onder andere de volgende informatie:

■ Naam van het laadstation.

Ť

- Serienummer van het laadstation.
- Startdatum en starttijd van het laadproces.
- Duur van het laadproces.
- Geladen energie in Wh.
- <span id="page-35-1"></span>■ De RFID-UID van de voor een lading gebruikte RFID-tag.

#### **5.4 RFID-whitelist**

Een bestaande RFID-whitelist kan geëxporteerd en voor afzonderlijke laadstations of laadpunten geïmporteerd worden. Daardoor vervalt het tijdrovende handmatig aanleren van de RFID-kaart.

**MENNEKES**

Elektrotechnik GmbH & Co. KG

Aloys-Mennekes-Str. 1 57399 KIRCHHUNDEM GERMANY

Phone: +49 2723 41-1 info@MENNEKES.de

www.mennekes.org/emobility

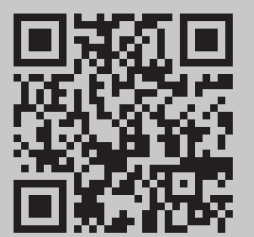